# **GARDEN FOR WILDLIFE 2022 PHOTO** CONTEST

G

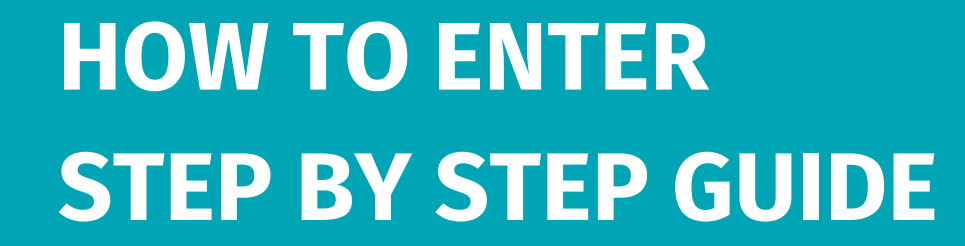

## **Go to: gfwphotocontest.nwf.org**

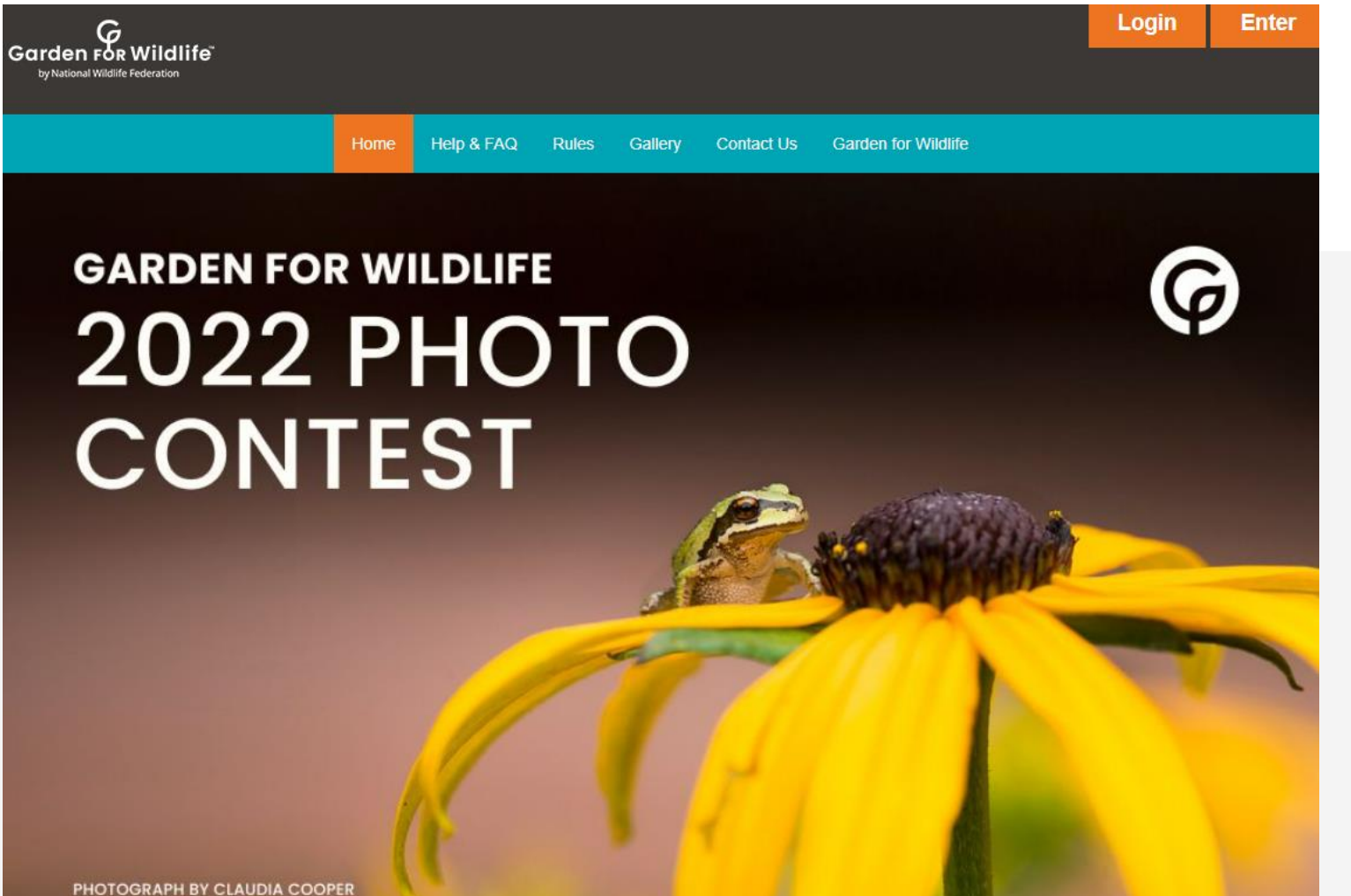

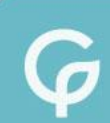

All entrants must enter for a Garden for Wildlife 2022 Photo Contest account by pressing the Enter tab.

If you have already created an account for the 2022 contest, press the Login tab.

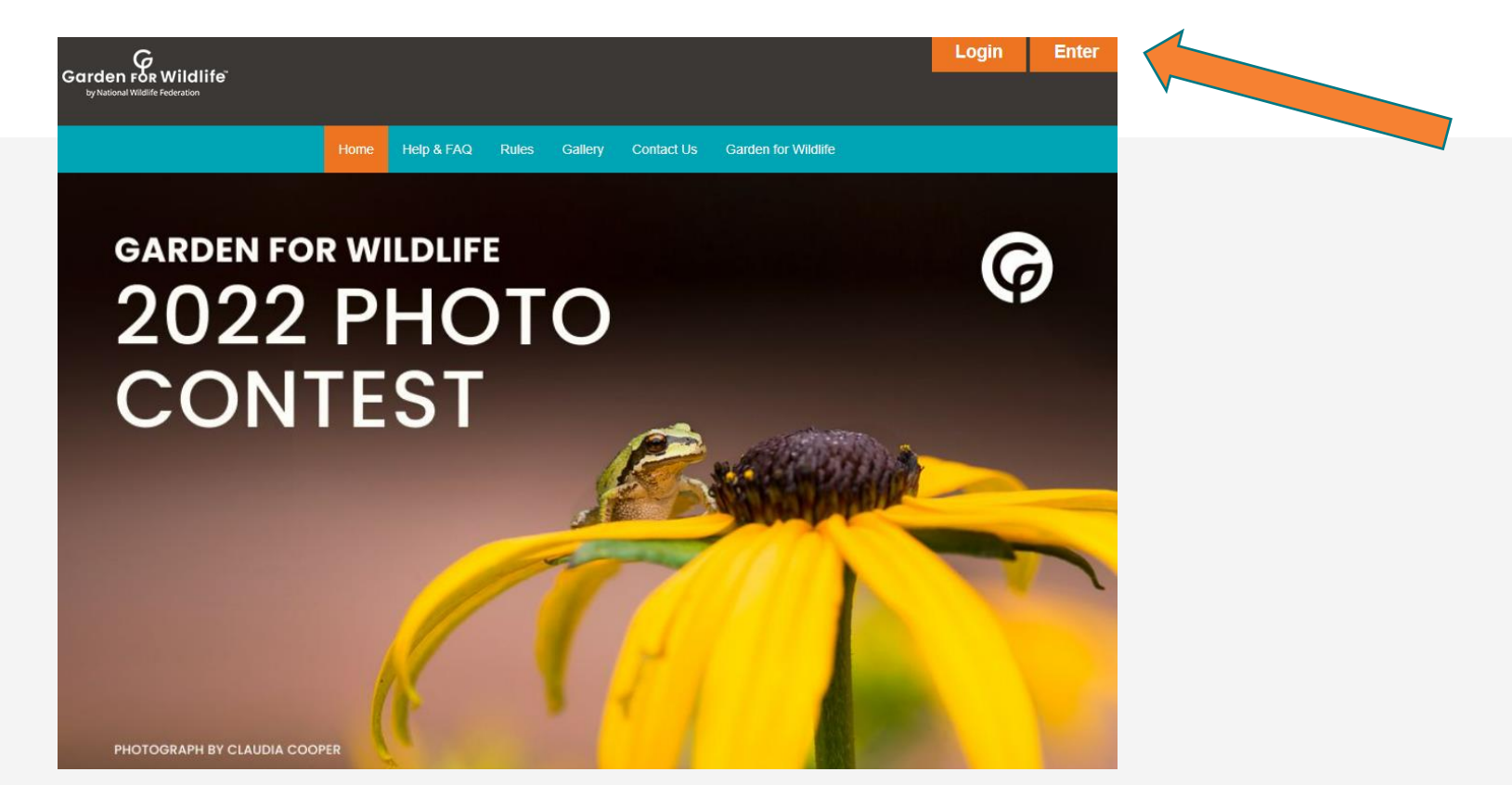

**\*If you have a previous Garden for Wildlife or National Wildlife Federation Photo Contest account a new account must be created.** 

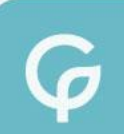

To begin your registration, first select *General Entrant* or *Youth Entrant* from the drop down menu..

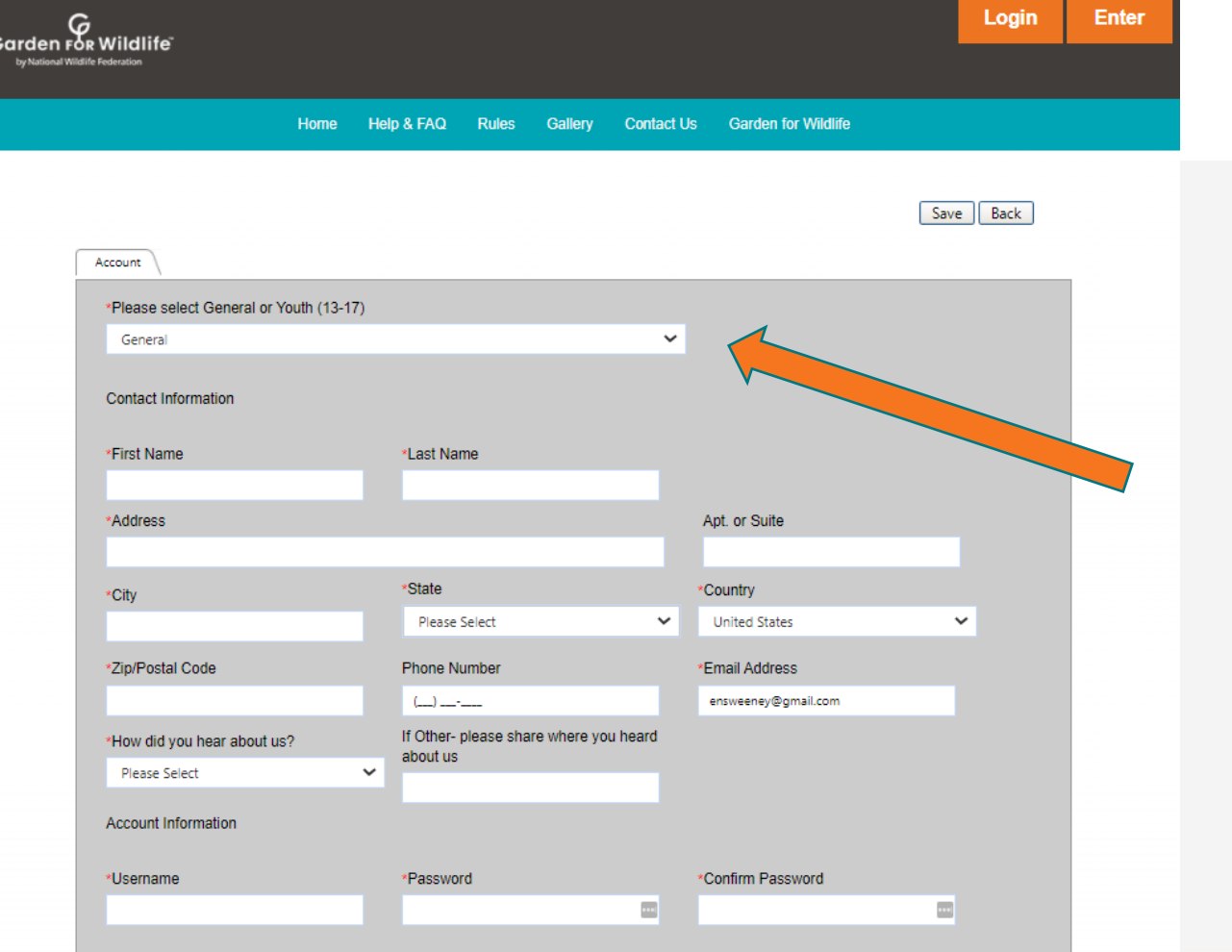

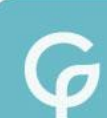

### **General account registration form**

### Be sure to fill out all required fields, marked with a red asterisk\*

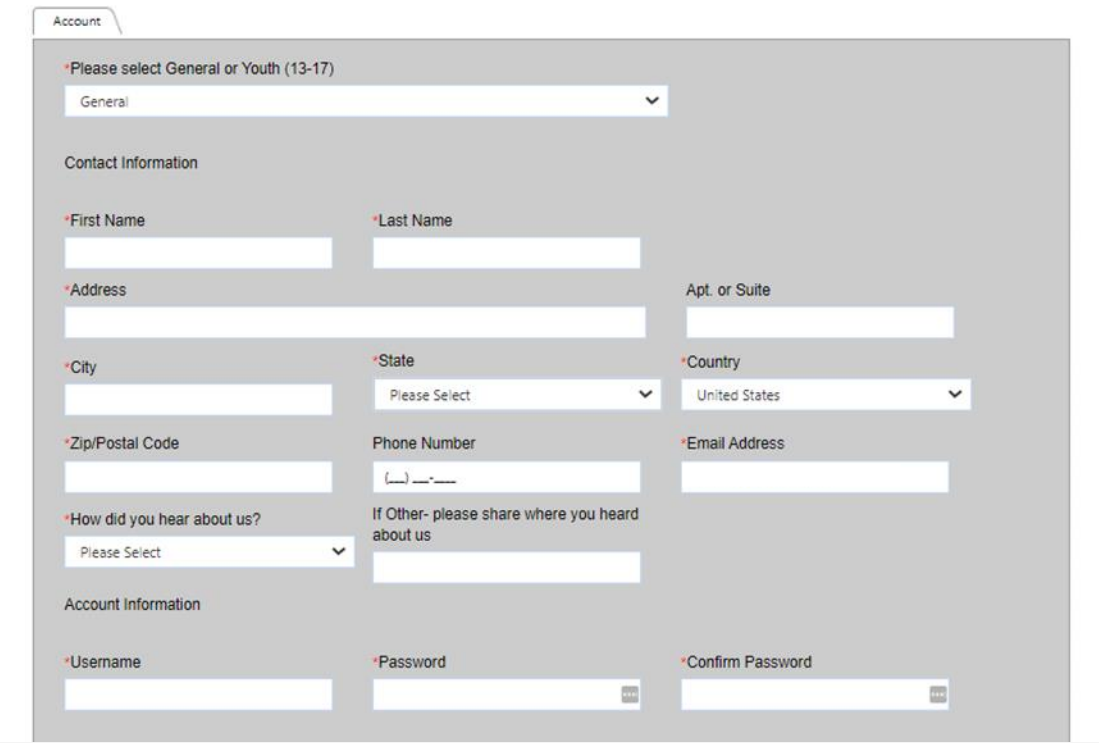

After creating an account, you will receive an email to confirm your registration.

### **Youth account registration form**

Be sure to fill out all required fields, marked with a red asterisk\* Remember to include your child's name and age in the "Youth" fields at the bottom.

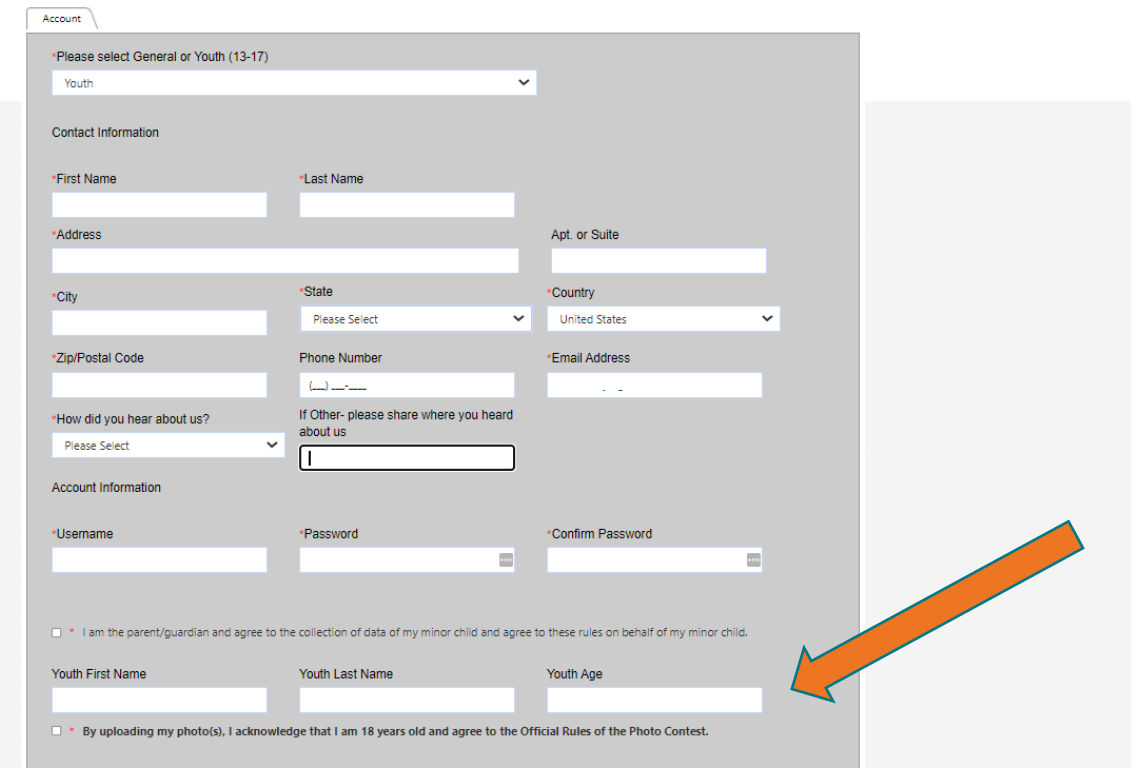

After creating an account, you will receive an email to confirm your registration.

### To login to your account, fill in your Username and Password when you entered and press Login.

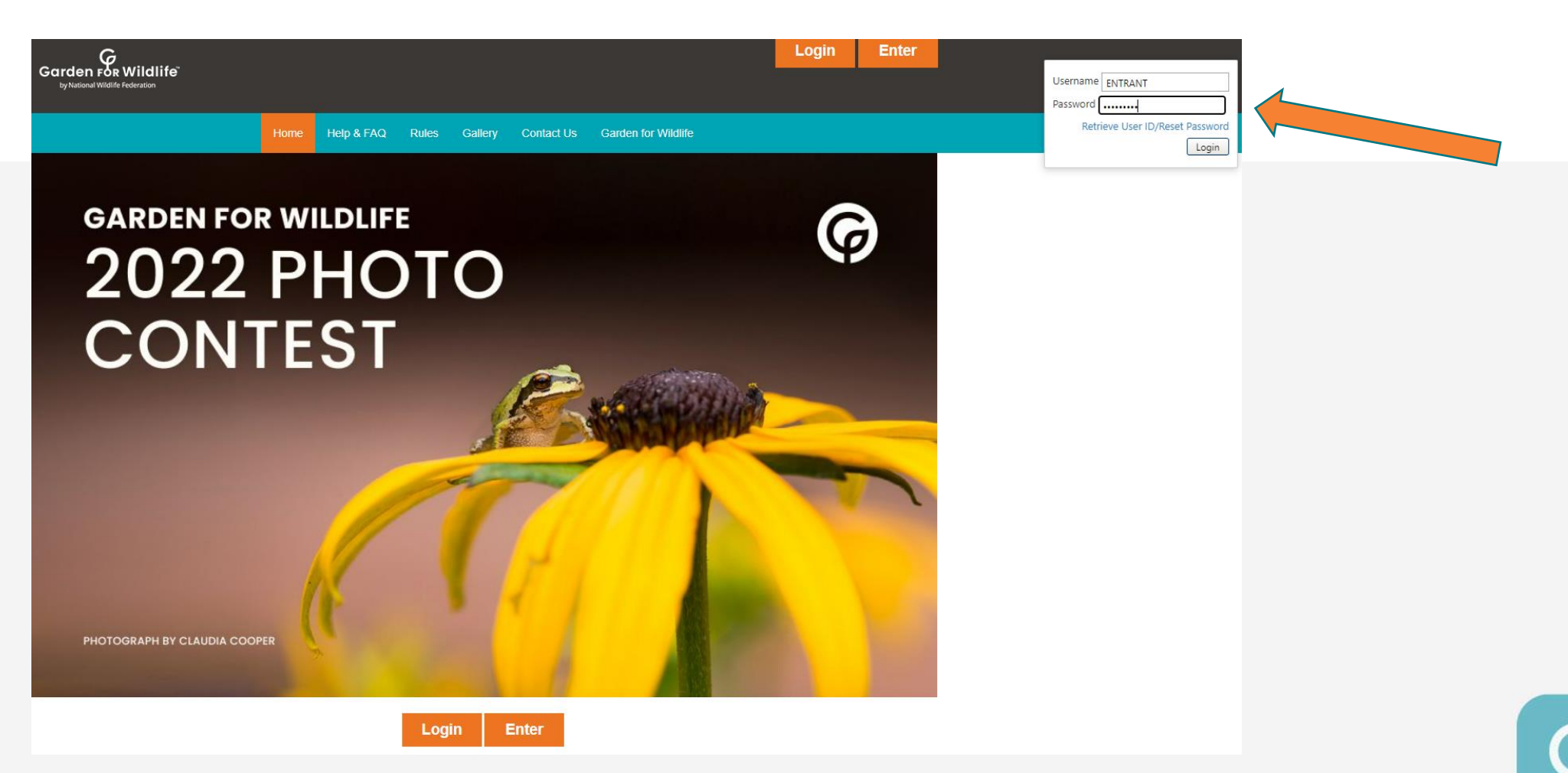

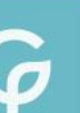

### You have three photo-entry packages to choose from depending on the number of photos you would like to enter.

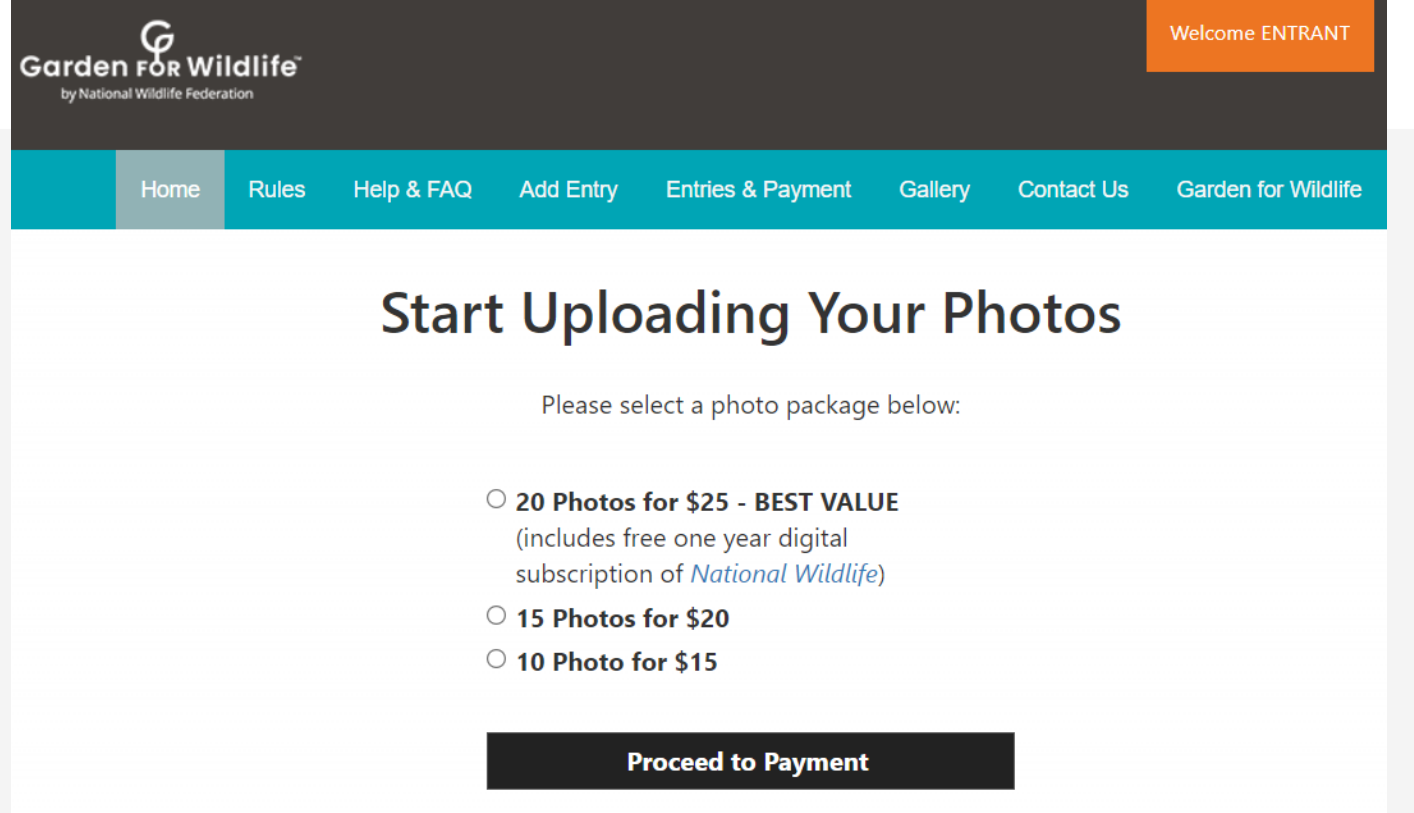

### **Payment Page**

Fill out and submit your payment information.

That is it! You are now ready to start submitting photos to the 2022 photo contest.

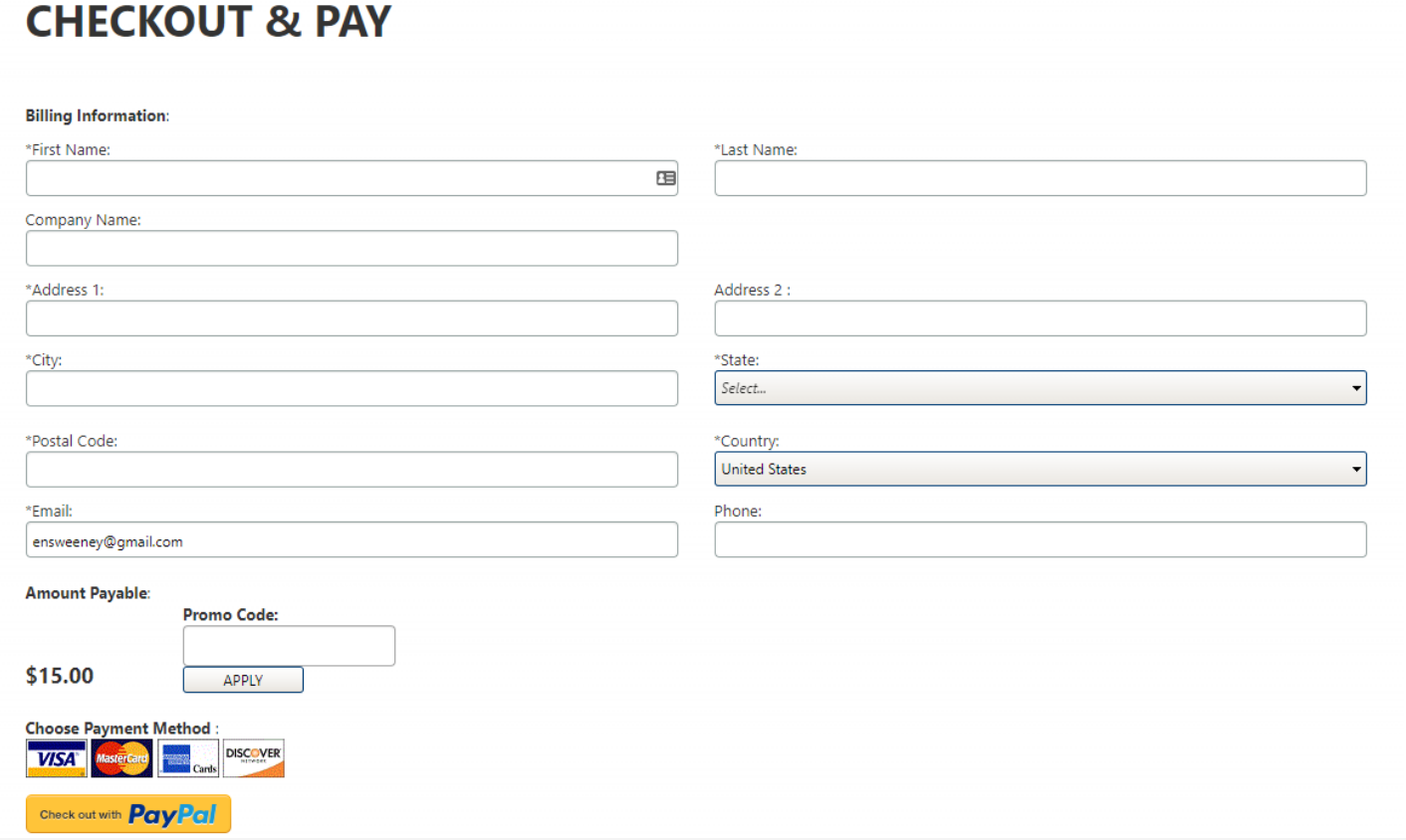

You will receive an email to confirm your payment.

### **Entering Photos**

Click on the "Add Entry" button to begin adding photos to your account.

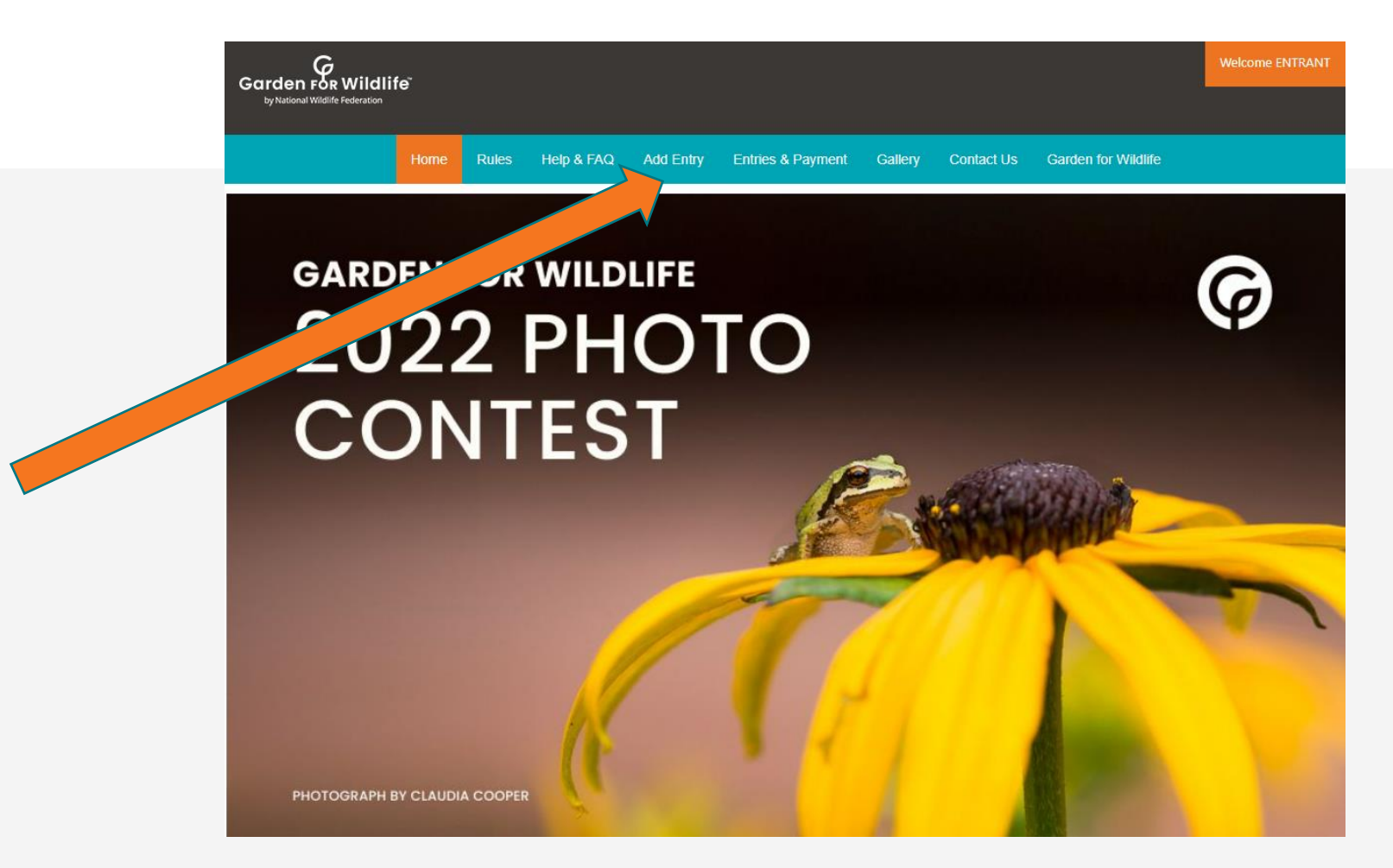

#### Start with "Photo Subject" and select a contest category for each photo entry.

Click on "save" button to proceed to next steps.

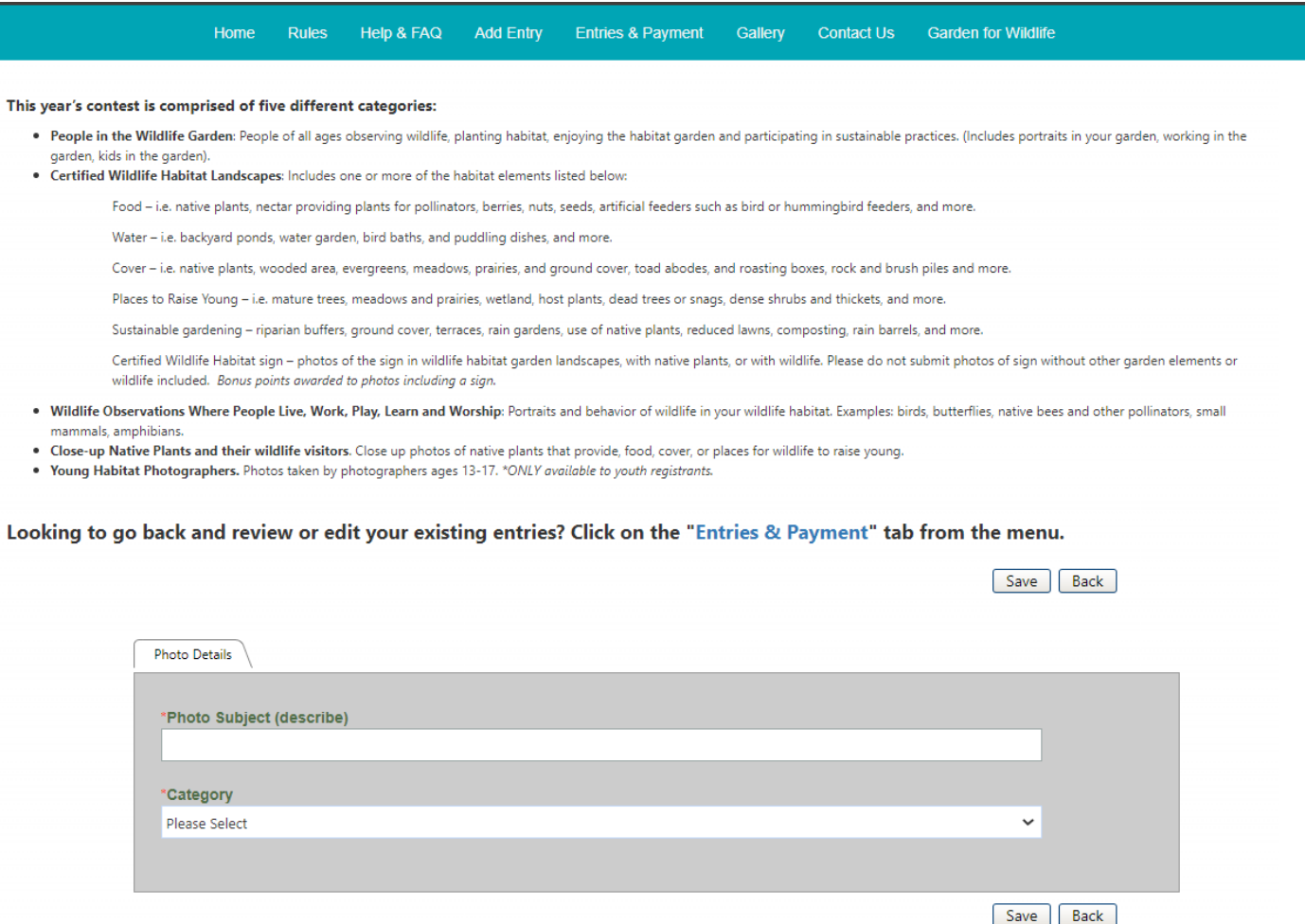

### **Fill out the photo information for each image.**

Fill out all the required fields marked with a red asterisk\*. Be accurate with image description, it can not be changed after its submitted.

Click "Select" to select a photo from your computer or mobile device.

Would you like to donate your photo to NWF?

After you image is uploaded, click "Submit Entry" to submit this photo.

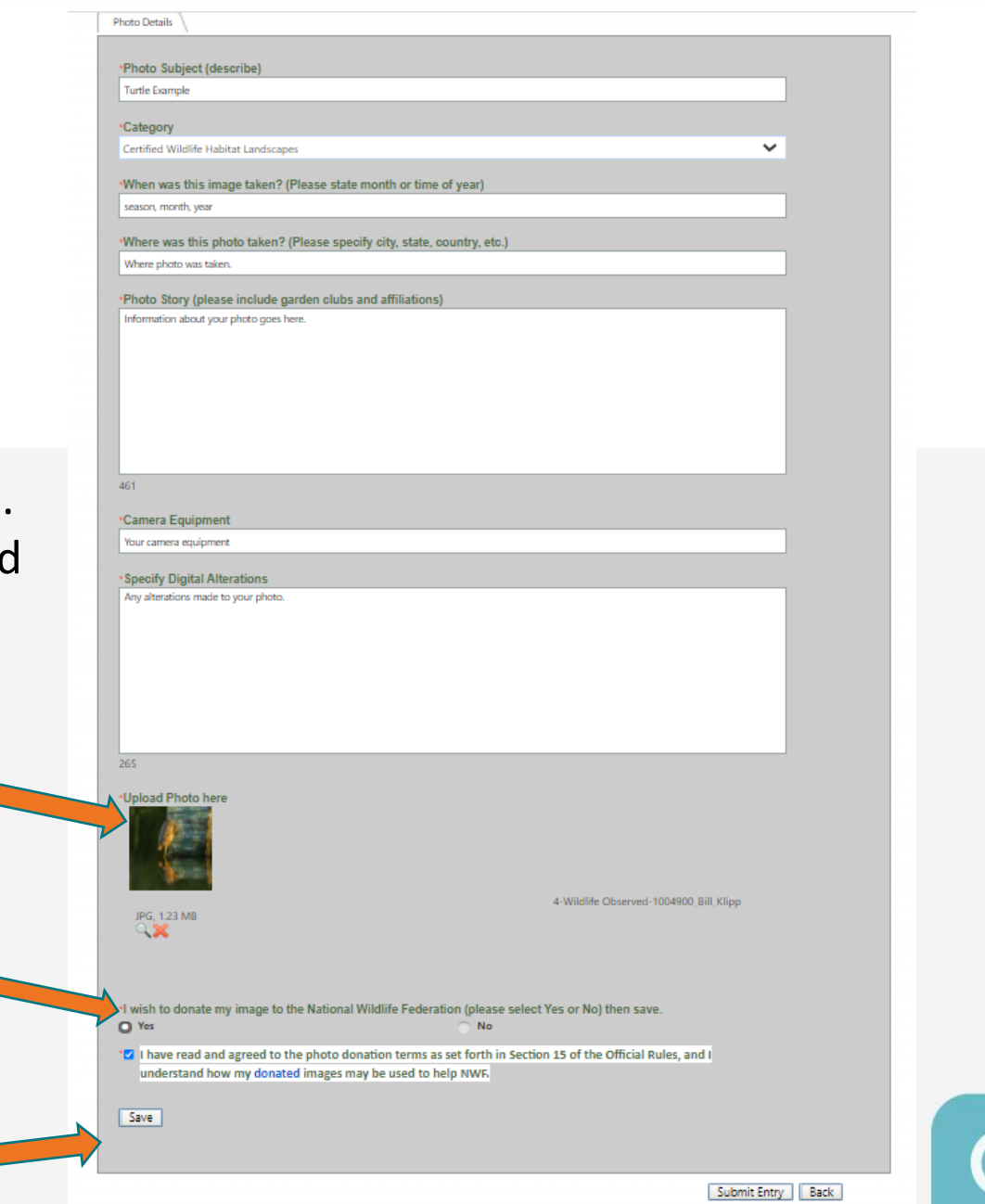

### **Edit Entries page**

Click on "Add Entry" to add more images.

Entered images can be reviewed in the "Entries & Payment" page.

#### Status:

Completed - images uploaded but not submitted

Accepted - images have been submitted Incomplete - something is missing

#### Your 2022 Garden for Wildlife<sup>™</sup> Photo Contest Entries Page

#### Here are a few tips that can help you with the entry process:

1. To add a new entry, click on the 'Add Entry' button, fill out the photo subject and select a photo contest category, and click 'Save'. (If you did not already pay the entry fee during the registration process, you will be prompted to purchase a photo-entry package. Additional packages may also be purchased, there is no limit on the total number of images allowed.)

2. To edit an existing entry or review your submissions, scroll down on this page to your entry list. To edit draft entry forms, click on the image's 'Entry Title' or the corresponding pencil icon. To replace an image you don't want, and it has not been submitted, click on the entry title to replace it with a new description and upload a new image

3. To complete your submission form, all required information fields (denoted by a red asterisk\*) for each image must be filled out before you can submit your entry to be judged. If the required information has not been completed, the corresponding missing fields will be displayed. Click the image's status then click on the field name to be taken to the co-field to complete the form. Do not click submit until you are completely done with your entry. Accepted entries cannot be edited.

4. To submit an entry for judging, click on the 'Submit' button. The application form is complete and will show a status of 'Accepted,' the image will automatically be entered to the judging site. Once you have submitted, the entry cannot be modified.

Each photo entered into the Photo Contest is automatically entered for the People's Choice Award, viewable in the gallery for voting by the public and sharable with family and friends through social media. If you do not wish to enter your photo into the People's Choice Award contest, at time of entry you must uncheck the appropriate box for each photo in the submission form. Unchecking this box means your entered photo will be seen only by NWPC judges and not available for viewing in the public gallery.

**Entry Status:** 

- . Accepted: Denotes a successful submitted image. An accepted entry cannot be edited nor deleted.
- . Completed: Denotes entry still needs to be submitted to the judges. Entry can be edited or deleted.
- . Incomplete: Denotes the application form is not completely filled out, click on the entry's title to complete the Photo Details form. Entry can be edited or deleted.

If you have more questions, please check out the Help & FAQ page.

Thumbnail images below are for confirmation of your entries. Judges will review original images

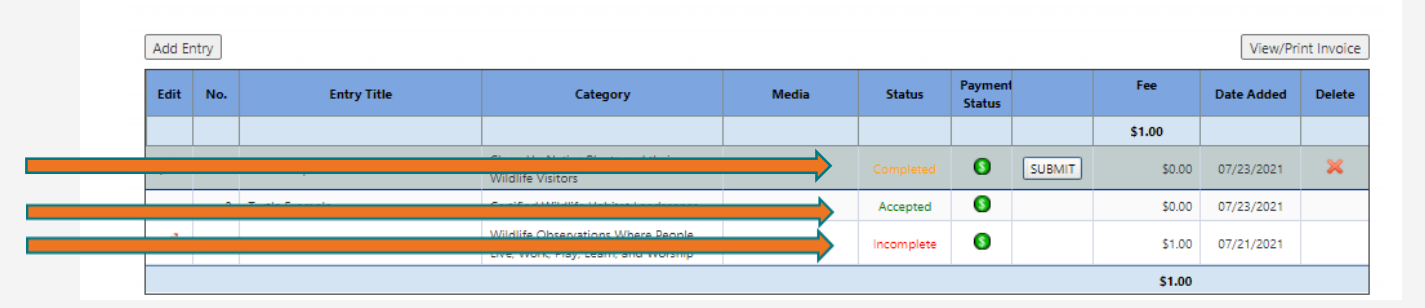

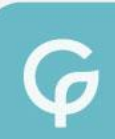

### **Need additional help?**

#### Click on the "Contact Us" and submit your question

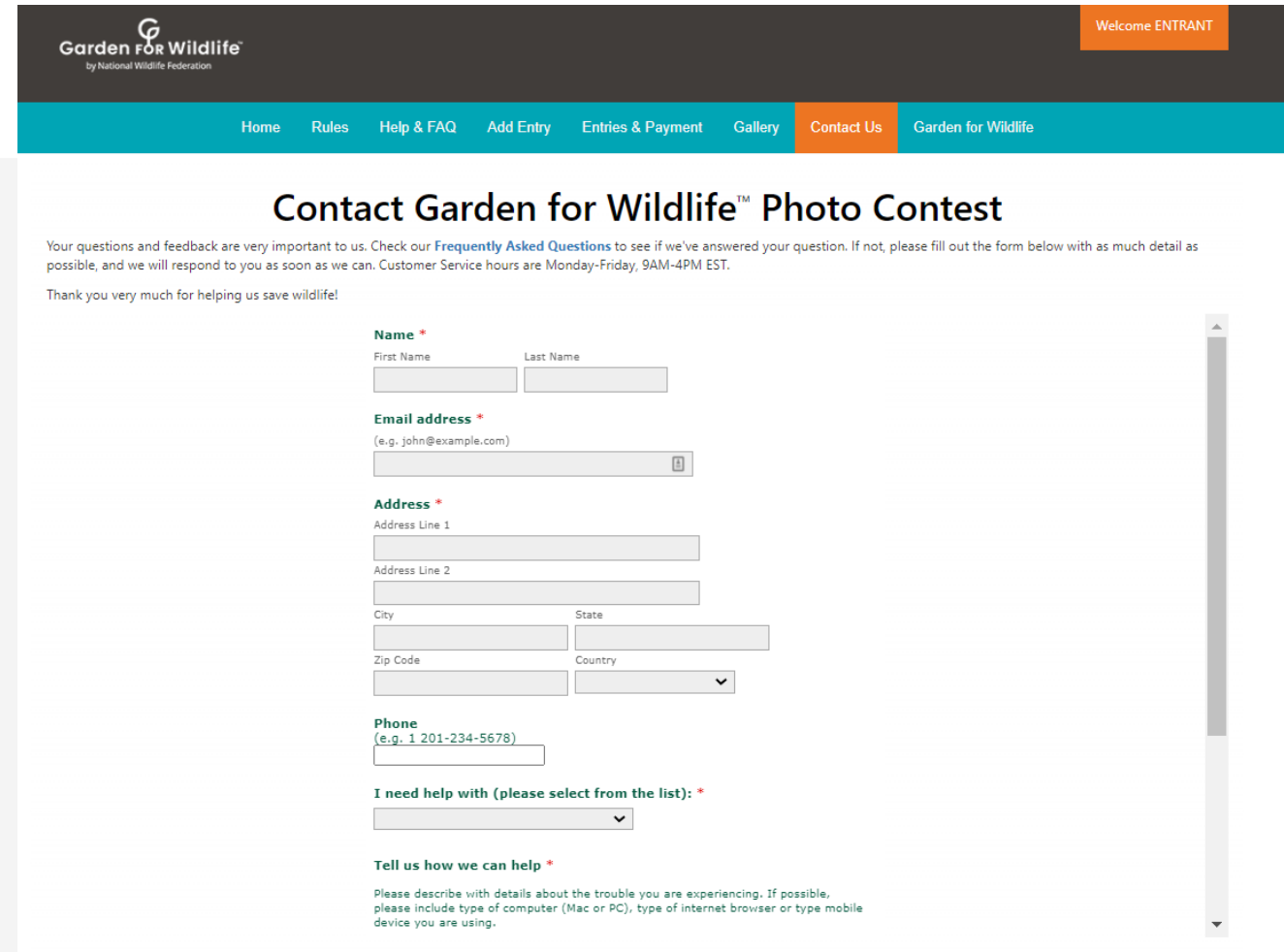

### **Logging Out**

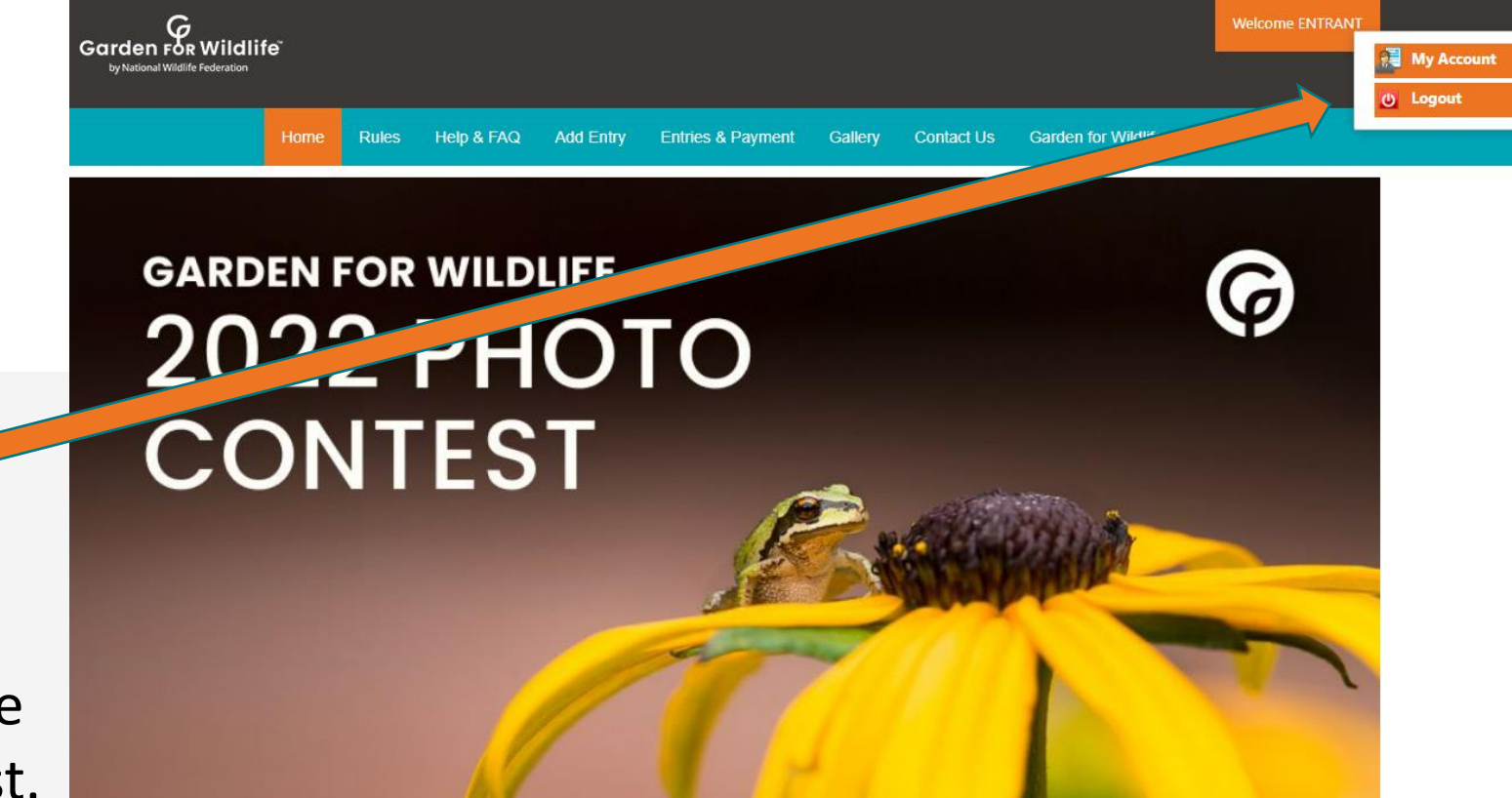

Click on red button to logout.

Thank you for your support of the Garden for Wildlife Photo Contest.